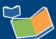

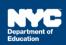

# Scheduling a Future Service for Multiple Students on One Day

## **Contents**

| Intro | oduction                                                  | 1   |
|-------|-----------------------------------------------------------|-----|
| Sch   | eduling a Future Service for Multiple Students on One day | . 1 |
| S     | elect Students and Verify/Select Mandate                  | 2   |
| N     | Nandate Short Description                                 | .4  |
| С     | laimed Frequency                                          | .4  |
| S     | ave Service Record                                        | 5   |
| S     | elect and Save Next Service Record                        | 5   |

### Introduction

This training guide provides instructions for service providers to schedule a future service for multiple students on multiple days using the Encounter Attendance Service Record in SESIS.

**Note:** Effective February 2022, several enhancements were made to the Encounter Attendance Service Record in SESIS. Refer to the What's New in Encounter Attendance <u>video</u> and <u>guide</u> to learn more.

## Scheduling a Future Service for Multiple Students on One day

Follow the steps below to pre-schedule a future service for multiple students on one day.

1. From the Top Navigation Bar on your homepage, click **Service Capture**, then select **Service Calendar**.

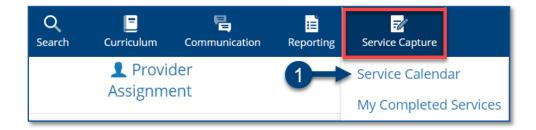

#### Select Students and Verify/Select Mandate

- 2. On the left side of the screen, click to highlight the **students** (hold down the CTRL key to choose multiple students) from your caseload for whom you want to schedule future services.
- 3. Click the **Services** dropdown menu and select **Schedule Future Services**.

**Note**: Since you are scheduling future services, the past calendar days are grayed out.

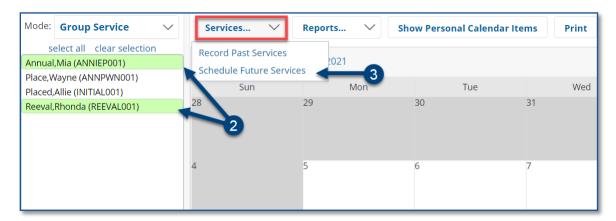

Note: The Schedule Future Services pop-up calendar opens on top of the Service Calendar.

- 4. Select the **date** on the Schedule Future Services calendar.
- 5. Click OK.

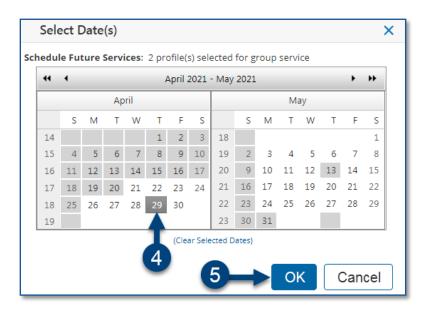

**Note:** If the student has multiple IEP mandates for the same service type, the *Select Mandate* pop-up window may display, and you must select the appropriate mandate.

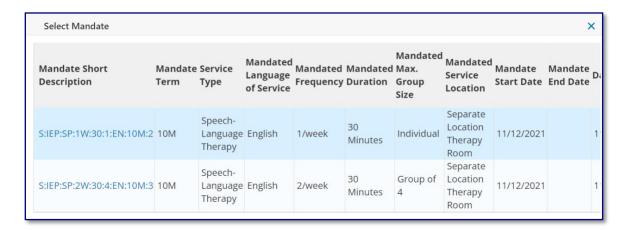

- 6. Verify/enter the scheduled **Start Time** and **End Time** for the session.
- 7. The Service Type will be pre-populated. If it is not correct, select the correct service type from the dropdown menu.

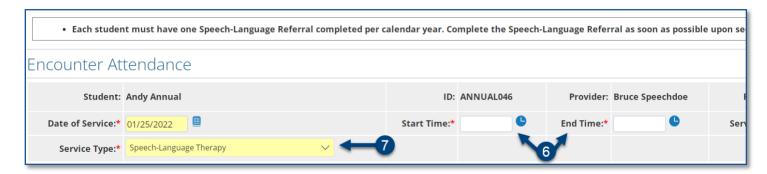

**Note**: A warning message will display if you select a *Service Type* for a role you are not assigned. However, the message will not prevent you from scheduling the session.

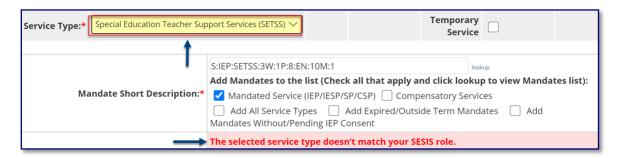

#### **Mandate Short Description**

The Mandate Short Description is broken down as follows:

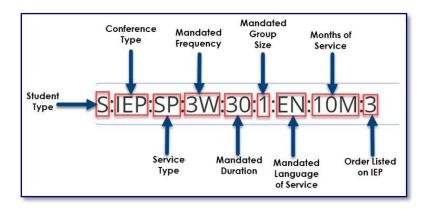

**Note:** For more information, please refer to the *Understanding the Mandate Short Description* <u>guide</u> on the <u>SESIS InfoHub</u>.

8. Verify/select the Mandate Short Description.

**Note**: If the mandate you served is not displayed in the Mandate Short Description field, check the Add All Service Types, Add Expired/Outside Term Mandates, and/or Add Mandates Without/Pending IEP Consent boxes and click the **lookup** link to display additional mandates.

9. The **Session Type** can be left blank unless you know you will be absent for the session, then select "Provider Absent."

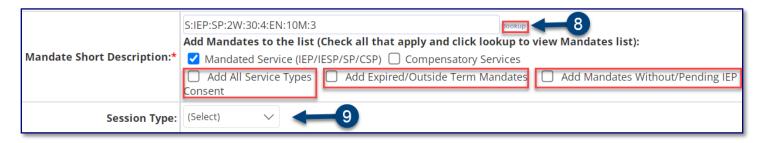

**Note:** "Mandated" fields (e.g., Mandated Frequency, Mandated Duration) auto-populate from the conference document.

#### **Claimed Frequency**

10. Verify/select the **Claimed Frequency**.

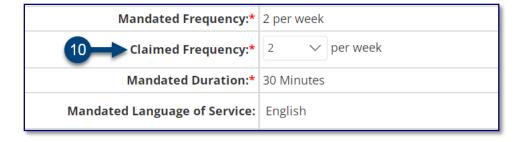

**Note**: The *Claimed Frequency* is the portion of the mandate for which you will be providing service to the student. It doesn't need to be changed if you're providing the full service. Claiming does not impact the ability of other providers to enter encounters for the same mandate which is shared by more than one provider.

11. Verify/select the **Actual Group Size** value (*Individual* or Group). Modify if necessary.

**Note**: After providing the service, it is important to enter the actual number of students in the group session.

12. Verify/select the **Actual Service Location** from the dropdown menu.

#### Save Service Record

13. Click **Save** to schedule the future service.

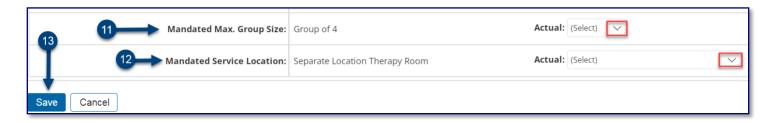

#### Select and Save Next Service Record

14. From the top of the page, select the next record from the *Select Record* dropdown menu. Verify/edit the selected record, then click **Save**.

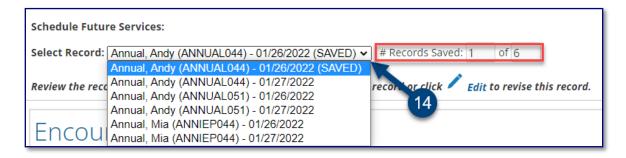

**Note:** Saved future service record dates display (SAVED) to the right of the date. The # Records Saved displays the number of saved sessions for the dates selected.

15. Repeat steps 6-13 for all remaining (unsaved) records from the Select Record dropdown menu.

**Note:** After all sessions have been saved, a dropdown menu for Additional weeks to replicate schedule will display.

16. From the Additional weeks to replicate schedule dropdown menu, select the number of weeks (up to 20) for which you would like to replicate the scheduled future services. Click Replicate Records Now.

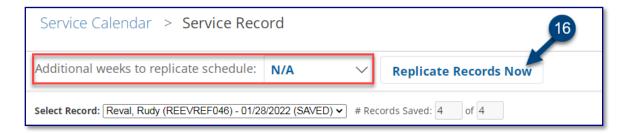

17. The scheduled encounter will display on the *Service Calendar* in orange. After the session, double click, or right click on the record to view the details; modify to reflect the actual encounter, and then certify and save the record.

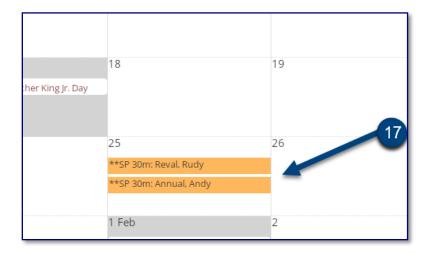

**Note**: Pre-scheduled sessions will skip (not appear on) non-school days. Confirm the scheduled sessions in SESIS do not go beyond the date you are to provide services. If needed, scheduled sessions may be deleted.